# **Tutoriel pour télécharger son planning d'actions sur le Wiki Territoires Aidants**

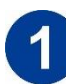

#### **Adresse à saisir :**

<https://ferme.yeswiki.net/territoiresaidants/?T%C3%A9l%C3%A9chargerplanning>

**OU cliquez** directement sur « télécharger mon planning d'actions » dans le menu du haut :

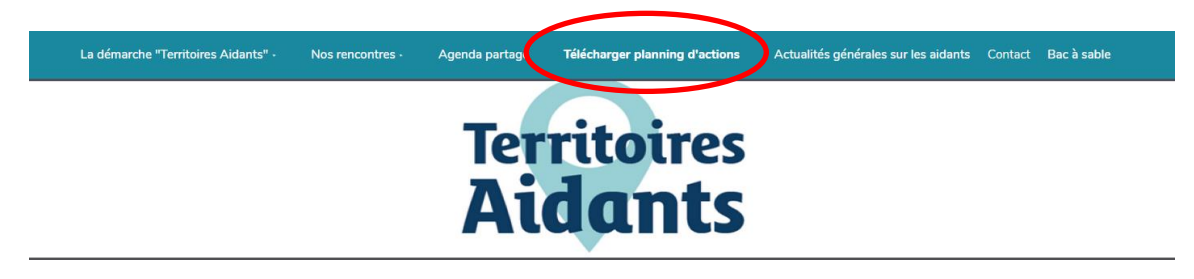

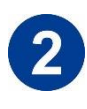

#### **Première utilisation : le nom de votre structure n'apparaît pas dans la liste :**

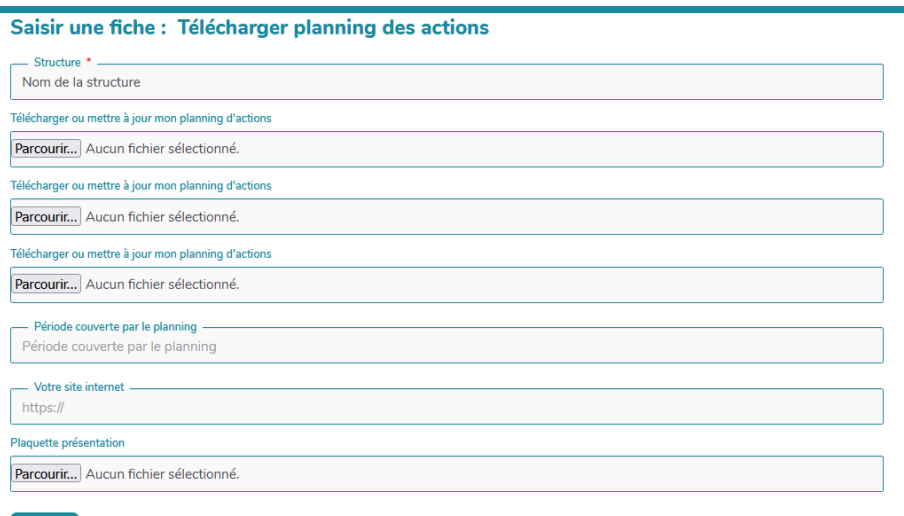

o **Remplir la fiche :** 

**Valider** Annuler

- $\rightarrow$  Nom de votre structure
- → Télécharger votre planning d'actions (vous pouvez télécharger jusqu'à 3 documents)
- → Période couverte par le planning : mois de votre première action et mois de votre dernière action (cela me permettra de « faire le ménage » et d'actualiser les documents)
- $\rightarrow$  Votre site internet (si vous en avez un)
- $\rightarrow$  Votre dernière plaquette à jour
- $\rightarrow$  N'oubliez pas de cliquer sur « valider »

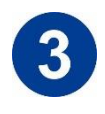

**Pour les prochaines saisies : le nom de votre structure apparaît déjà dans la liste :** 

### Télécharger ou mettre à jour le planning d'actions de ma structure

Communauté Communes Buëch Dévoluy **Plateforme Seltzer des Aidants** 

Cliquez sur la petite flèche à droite du nom de votre structure pour ouvrir et voir le détail

## Télécharger ou mettre à jour le planning d'actions de ma structure

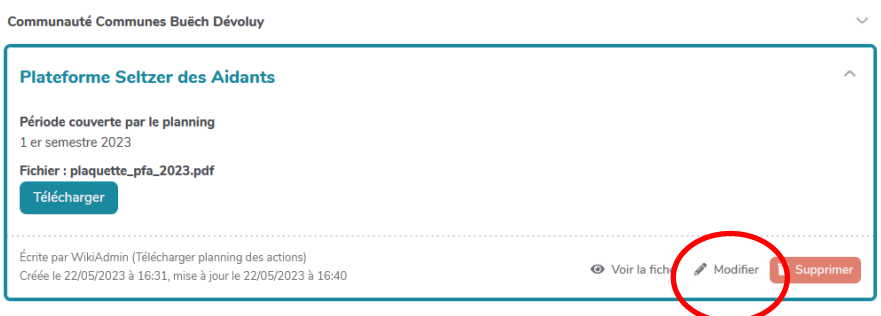

Cliquez sur « modifier »

« Saisir une fiche » : une fiche à remplir apparaît : vous pouvez alors télécharger votre nouveau planning d'actions :

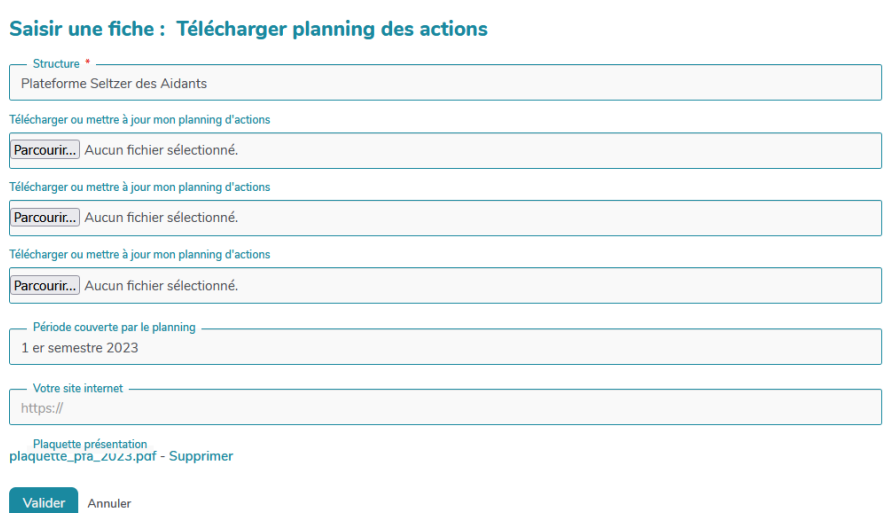

« Valider » Et c'est tout bon !

**Merci !**